## **Using the Parents' Evening Booking System**

Go to this web address:

<https://bradonforest.parentseveningsystem.co.uk/>

1. Enter your details in the Parents' Evening booking system log in screen – Priority 1 and 2 parents/carers can access the system using the email address they have supplied to the school.

The Parents' Evening system takes the student names from our central database, using the preferred surname and forename. If you enter 'Benjamin rather than 'Ben' for example, you will get this error:

Couldn't find child with the details entered. Please check and try again.

Once you have entered all the information, click on Log In.

2. Click the green tick to make appointments

alongside the appropriate

Parents' Evening

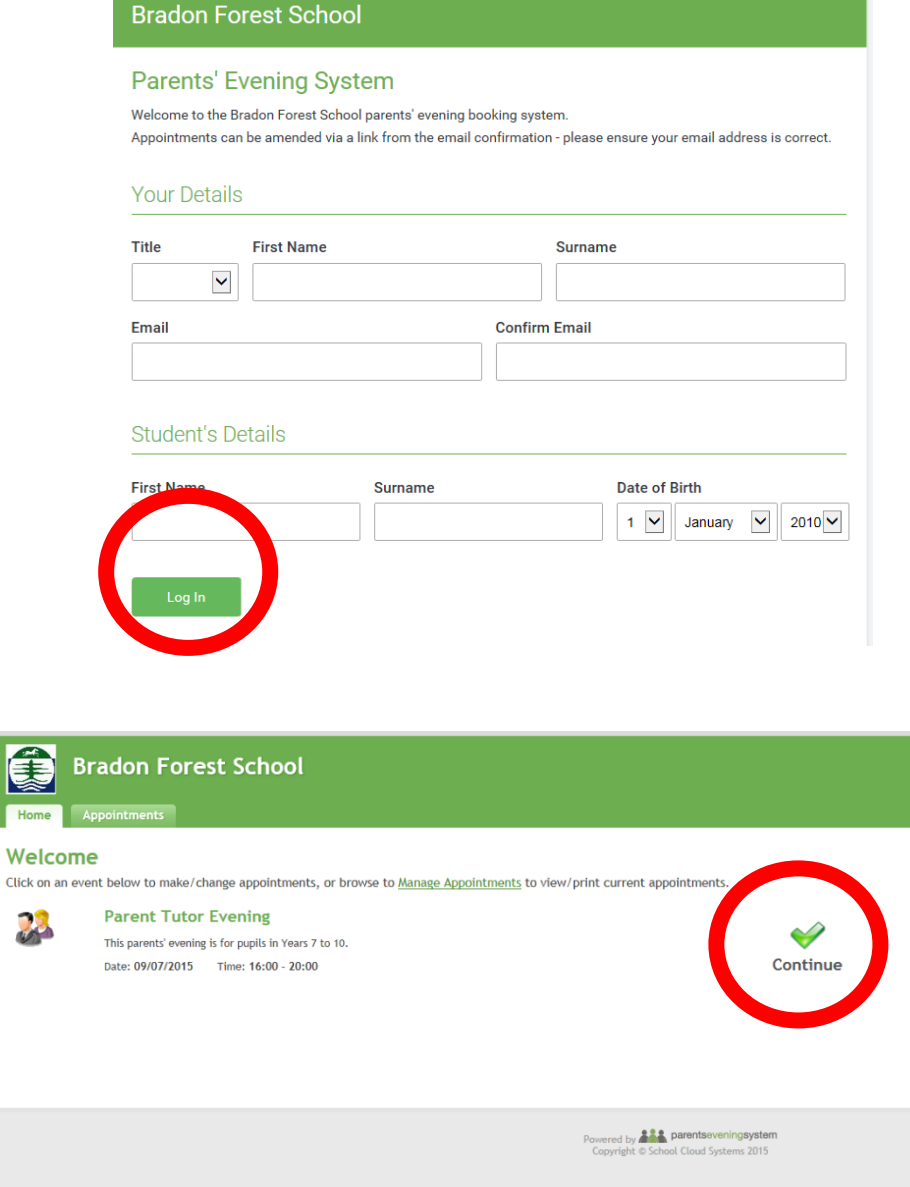

3. If you are making appointments for more than one child at Bradon Forest you will see all your children listed here.

Click on 'Continue to Book Appointments'

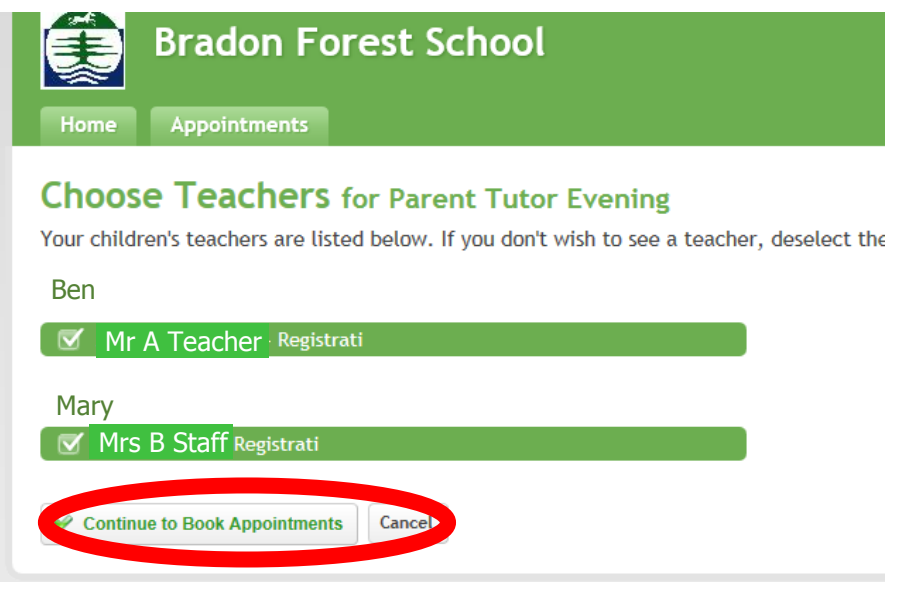

4. Click on the times you would like to book. You can add a short message if there is something very specific you would like to discuss, so that staff can ensure they have any additional information with them on the evening.

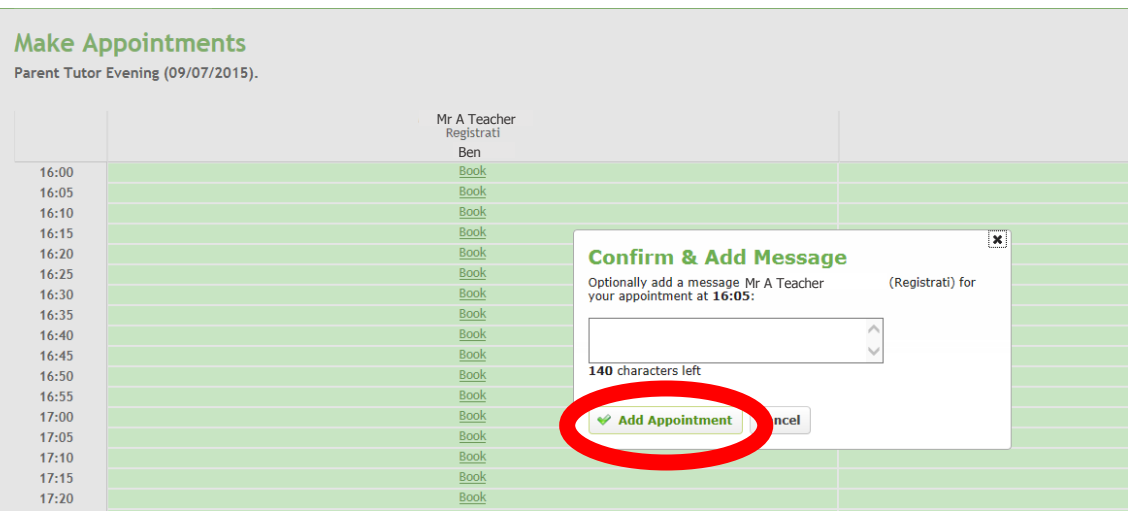

Click on 'Add appointment'

5. Once you have made all your appointments, you will see them listed like this:

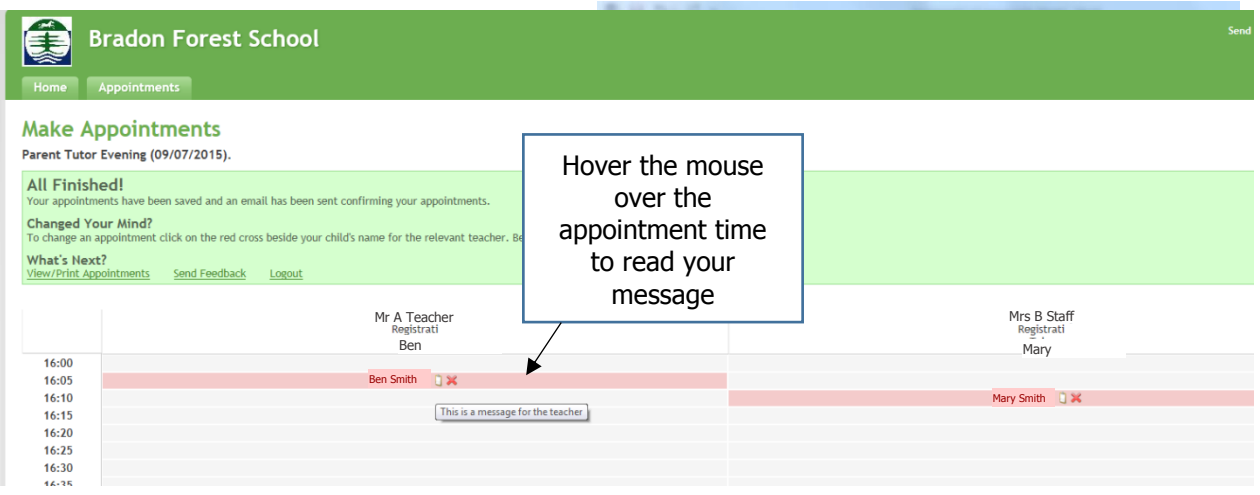

If you click on the notepad between the name and the red cross, you can edit your message. If you would like to change the appointment time, delete the original appointment by clicking on the red cross **X**, then choose a new appointment time.

Click on 'View/Print Appointments' to print out a summary sheet:

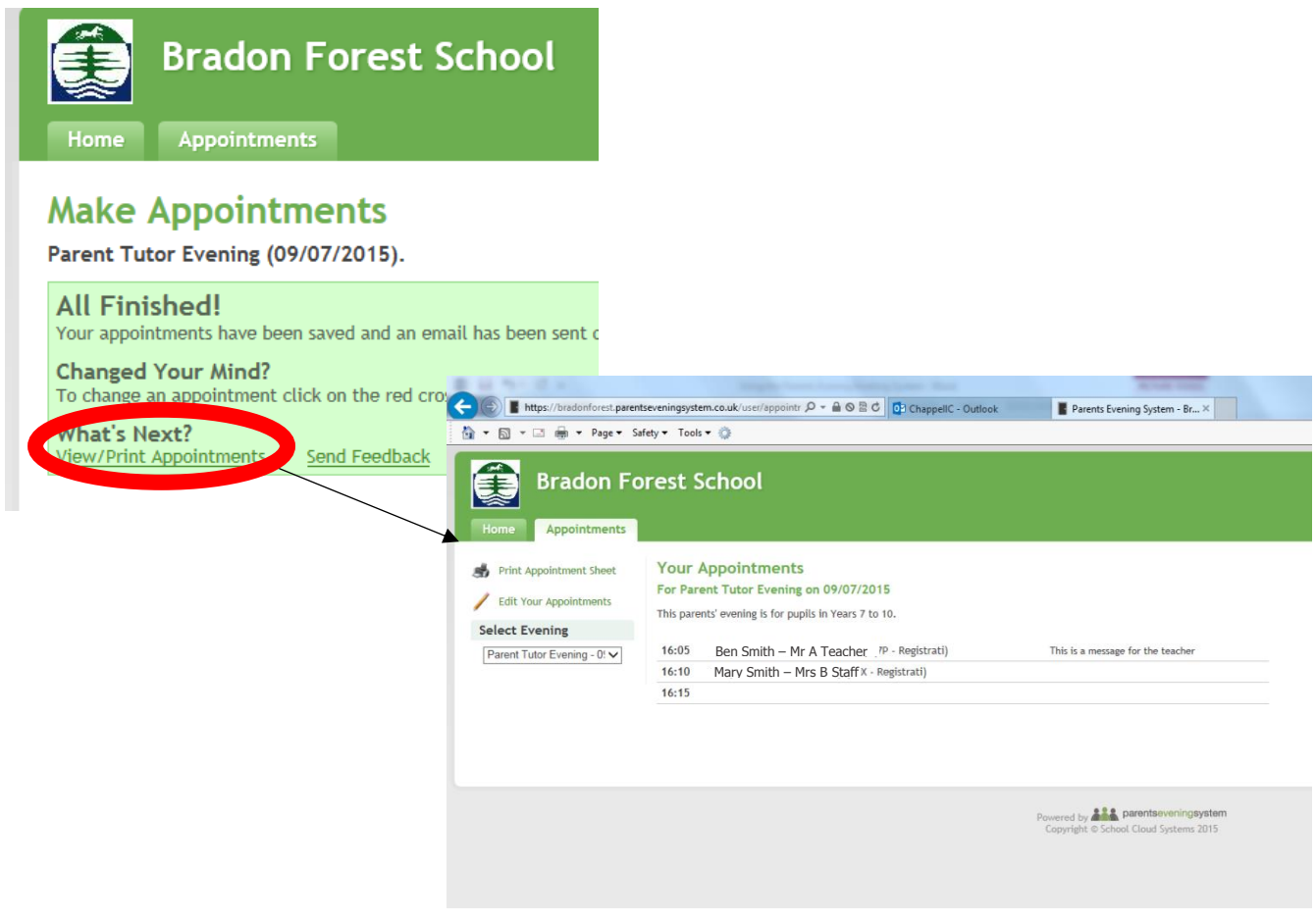

You will also get an email confirming your appointment(s) that looks like this:

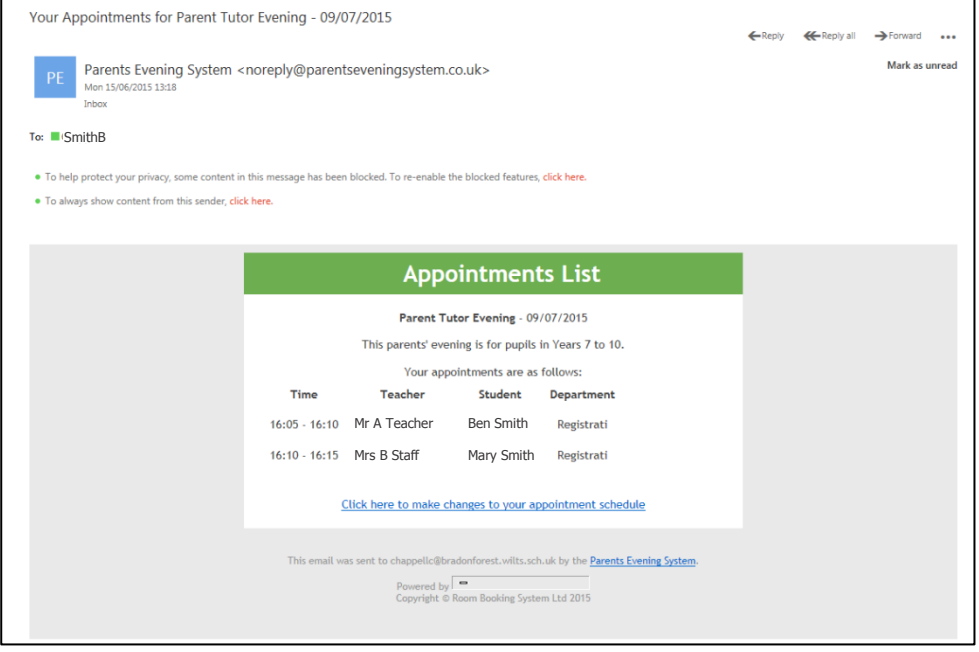